# **iDJLIVE"**

**User Guide**  English ( 3 – 6 **) User Guide** 

English ( 3 – 5 **) Guía del usuario**  Español ( 7 – 10 )

**Guide d'utilisation** Français ( 11 – 14 )

**Guida per l'uso** Italiano ( 15 – 18 )

**Benutzerhandbuch Deutsch ( 19 – 22 )** 

**Appendix Appendix**  English ( 23 **)** 

# **User Guide (English)**

# **Introduction**

## **Box Contents**

- iDJ Live II
- iPad stand
- Audio splitter cable
- Mini-USB-to-USB cable
- Mini-USB-to-30-Pin cable
- Mini-USB-to-Lightning cable
- Software Download Instructions
- User Guide
- Safety & Warranty Manual

#### **Product Registration and Support**

Take a minute to register your iDJ Live II at **www.numark.com**. Registering it ensures that we can keep you updated with any new product developments and provide you with world-class technical support if you have any issues.

Also, visit **www.numark.com/iDJLiveII** for the latest information about this product.

For additional product support, visit **www.numark.com/support**.

#### **Key Features**

- 2-deck controller with crossfader, EQ controls, and capacitive touch-activated platters
- Compatible with Windows and Mac computers as well as a variety of iOS devices
- Includes Algoriddim djay LE software for Mac OS X
- Core MIDI- and standard MIDI-compatible

## **Compatible Devices**

iDJ Live II is compatible with the following devices and operating systems (not included):

- Windows Vista
- Windows 7
- Windows 8
- Mac OS X 10.6 10.8
- iOS 6.1
- iPad
- iPad 2
- iPad  $(3^{rd}$  generation)
- iPad  $(4^{th}$  generation)
- iPad mini
- iPhone 4S
- iPhone 4
- iPhone 3GS
- iPod touch  $(3<sup>rd</sup>$  generation)
- iPod touch  $(4<sup>th</sup>$  generation)
- $i$ Pod touch ( $5<sup>th</sup>$  generation)
- iPhone 5

# **Compatible Apps**

iDJ Live II can be used with the following apps:

- Algoriddim djay for Mac (included)
- Algoriddim djay for iPad (sold separately on the App Store)
- Algoriddim djay for iPhone (sold separately on the App Store)
- Any MIDI-capable software application for Windows, Mac OS X, iPad, or iPhone

# **Quick Start / Connection Diagrams**

## **With iPad, iPhone, or iPod touch**

#### **To start using iDJ Live:**

- 1. Connect iDJ Live II's mini-USB port to the 30-pin or Lightning cable.
- 2. Connect the 30-pin or Lightning cable to an iPad, iPhone, or iPod touch. **Important:** If your iPad, iPhone, or iPod touch does not recognize iDJ Live II is connected, then disconnect the 30-pin or Lightning cable from your iPad, iPhone, or iPod touch (not from iDJ Live II) and reconnect it.
- 3. Visit **www.numark.com/iDJLiveII** to view a list of compatible apps and software. We recommend using the Algoriddim **djay** app: On your iPad, iPhone, or iPod touch, go to **www.algoriddim.com**, and download the **djay for iPad** or **djay for iPhone** app.

iPad, iPhone, or iPod touch\*

4. Once the app is downloaded, tap it to open it.

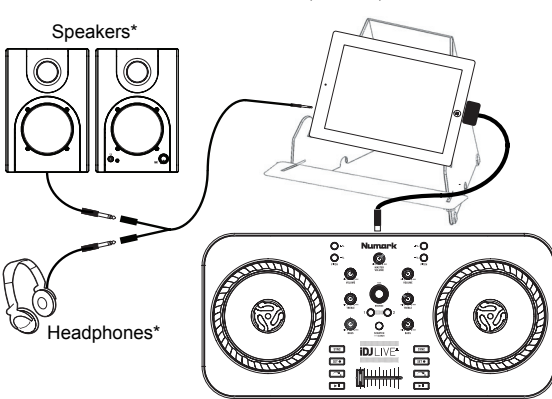

#### **iPad Stand Setup (optional)**

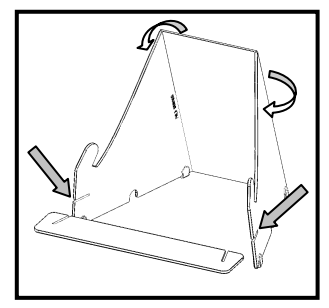

\**not included* 

## **With Computer**

#### **To start using iDJ Live:**

- 1. Connect iDJ Live II's USB cable to a computer.
- 2. Visit **www.numark.com/iDJLiveII** to view a list of compatible apps. We recommend using the included Algoriddim **djay** app: On your Mac, go to **www.algoriddim.com**, and download the **djay for Mac** app.
- 3. Once the app is downloaded, open it.

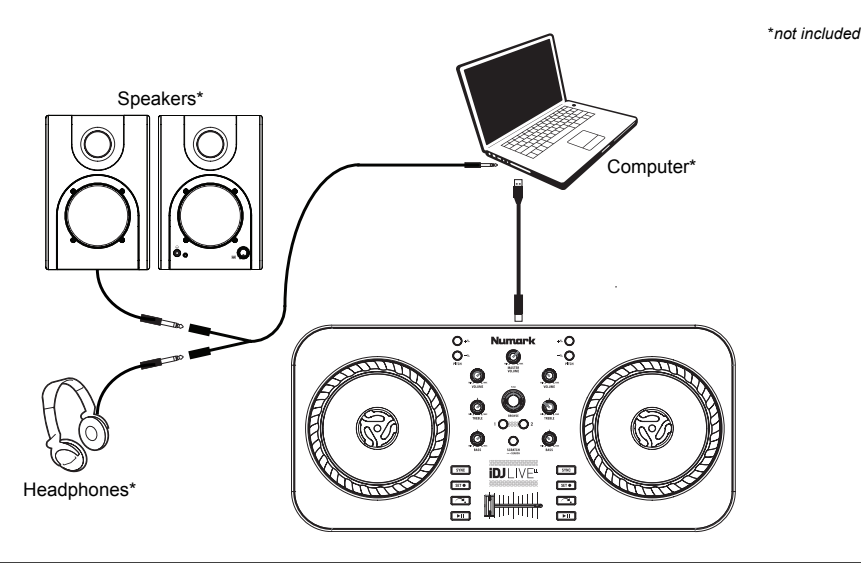

# **Features**

**Top Panel** 

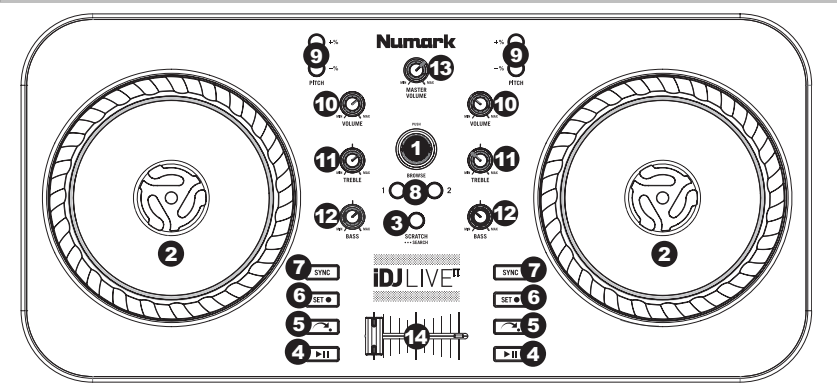

- 1. **BROWSE KNOB** Turn this knob to scroll through your music tracks in the software. Press this knob to enter the song library.
- 2. **JOG WHEEL** Scratches, pitch bends or searches through the track on that deck, depending on the JOG WHEELS' current mode (as set by the SCRATCH / SEARCH button).

**a. Scratch Mode:** When the SCRATCH LED is lit, move the JOG WHEEL to "scratch" the track on that deck – an effect similar to moving the platter on a turntable.

**b. Pitch Mode:** When the SCRATCH LED is off, move the JOG WHEEL to temporarily adjust the pitch up or down for the track on that deck.

**c. Search Mode:** Press and hold the SCRATCH/SEARCH button for 2 seconds and the Scratch LED will flash indicating you're in Search Mode. Move the JOG WHEEL to rapidly scan forward or backward in a track.

- 3. **SCRATCH / SEARCH –** Press this button to put the JOG WHEELS in Scratch Mode or Pitch Bend Mode, or press and hold the button for 2 seconds to put the JOG WHEELS in Search Mode. When this LED is lit, the JOG WHEELS are in Scratch Mode. When the LED is not lit, the JOG WHEELS are in Pitch Mode. When the LED is flashing, the JOG WHEELS are in Search mode.
- 4. **PLAY / PAUSE** Starts or resumes playback if the deck is paused. Pauses playback if the deck is playing.
- 5. **RETURN TO CUE** Press Return to CUE to return the track to the Cue point.
- 6. **SET CUE** Assigns a Cue point during playback or when paused.
- 7. **SYNC** Press this button to automatically match the tempo and align the beats of the track on that deck with the track on the opposite deck. Press while Sync is engaged to jump to the next beat in the song. Press and hold while Sync is engaged to turn Sync off.
- 8. **LOAD** Press this button to load the selected track to that particular deck.
- 9. **PITCH -/+** Press one of these buttons to bend the pitch of the track on that deck, slightly decreasing or increasing its speed. Release the button for the track to return to its normal pitch. (This is an important feature when manually aligning the beats of two tracks.)
- 10. **VOLUME** Adjusts the volume level of the music on that deck.
- 11. **TREBLE** Adjusts the high-end frequencies of the music on that deck.
- 12. **BASS** Adjusts the low-end frequencies of the music on that deck.
- 13. **MASTER VOLUME** Adjusts the volume of the entire mix (the music on both decks heard together). To adjust the volumes of each deck separately, use the VOLUME knobs.
- 14. **CROSSFADER** Slide the CROSSFADER towards a deck to cause that deck's track to be heard in the mix. This is an important DJ tool for blending the tracks together, moving from one track to the next, and creating a good overall mix.

#### **Rear Panel**

1. **USB –** Connect one of the included cables from this Mini-USB port to a computer or iOS device to power iDJ Live II and control software.

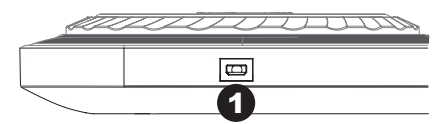

# **Guía del usuario (Español)**

# **Introducción**

### **Contenido de la caja**

- iDJ Live II
- Soporte de iPad
- Cable divisor de audio
- Cable Mini-USB-para cable USB
- Mini-USB-to-30-Pin cable
- Mini-USB-to-Lightning cable
- Instrucciones de descarga del software
- Guía del usuario
- Manual sobre la seguridad y garantía

#### **Registro y Soporte del Producto**

Tómese un minuto para registrar su iDJ Live II en **www.numark.com**. Al registrarse, se asegura de que podamos mantenerle actualizado con todos los nuevos desarrollos de productos y brindarle un soporte técnico de categoría mundial si tiene algún problema.

Para obtener la información más reciente acerca de este producto **www.numark.com/iDJLiveII**.

Para soporte adicional del producto, visite **www.numark.com/support**.

#### **Características principales**

- Controlador de 2 bandejas con crossfader, controles de ecualización y platos capacitivos activados al tacto
- Compatible con computadoras Windows y Mac, así como con una variedad de dispositivos iOS
- Incluye software djay LE de Algoriddim para Mac OS X
- Compatible con Core MIDI y MIDI estándar

#### **Dispositivos compatibles**

El iDJ Live II es compatible con los siguientes dispositivos y sistemas operativos (no incluidos):

- Windows Vista
- Windows 7
- Windows 8
- Mac OS X 10.6 10.8
- iOS 6.1
- iPad
- iPad 2
- iPad (3ra generación)
- iPad (4ta generación)
- iPad mini
- iPhone 4S
- iPhone 4
- iPhone 3GS
- iPod touch (3<sup>ra</sup> generación)
- iPod touch (4<sup>ta</sup> generación)
- iPod touch (5<sup>ta</sup> generación)
- iPhone 5

## **Aplicaciones compatibles**

El iDJ Live II se puede usar con las siguientes aplicaciones:

- djay de Algoriddim para Mac (incluida)
- djay de Algoriddim para iPad (que se vende por separado en la App Store)
- djay de Algoriddim para iPhone (que se vende por separado en la App Store)
- Cualquier aplicación de software con capacidad MIDI para Windows, Mac OS X, iPad o iPhone

# **Inicio Rápida / Esquema de Conexión**

## **Con iPad, iPhone o iPod touch**

#### **Para comenzar a usar iDJ Live:**

- 1. Conecte el puerto mini USB del t iDJ Live II al cable de 30 pines o Lightning.
- 2. Conecte el cable de 30 pines o Lightning a un iPad, iPhone o iPod touch. **Importante:** Si su iPad, iPhone o iPod touch no reconoce que está conectado el iDJ Live II, desconecte el cable de 30 pines o Lightning de su iPad, iPhone o iPod touch (no del iDJ Live II) y conéctelo nuevamente.
- 3. Para ver una lista de las aplicaciones y el software compatibles, visite www.numark.com/iDJLiveII. Recomendamos usar la aplicación djay de Algoriddim: En su iPad, iPhone o iPod touch, vaya a **www.algoriddim.com** y descargue la aplicación **djay for iPad** o **djay for iPhone**.
- 4. Una vez descargada la aplicación, tóquela para abrirla.

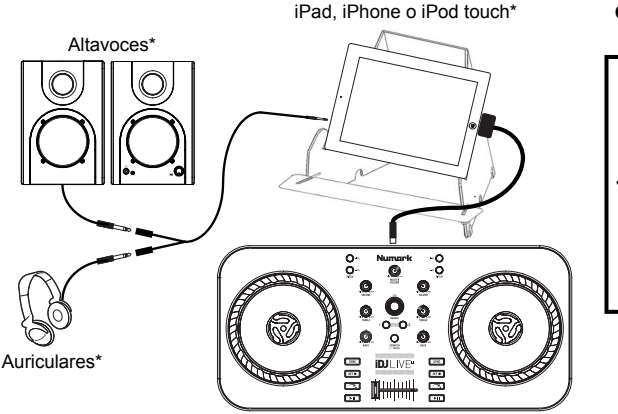

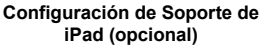

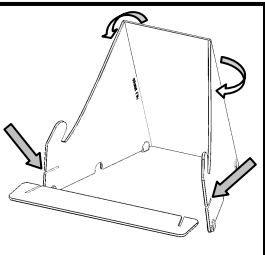

\**no incluido* 

# **Conexión Diagrama**

#### **Con computadora**

#### **Para comenzar a usar iDJ Live:**

- 1. Conecte el cable USB del iDJ Live a una computadora.
- 2. Para ver una lista de las aplicaciones compatibles, visite **www.numark.com/iDJLiveII**. Recomendamos usar la aplicación djay de Algoriddim incluida: En su Mac, vaya a **www.algoriddim.com** y descargue la aplicación **djay for Mac**.
- 3. Una vez descargada la aplicación, ábrala.

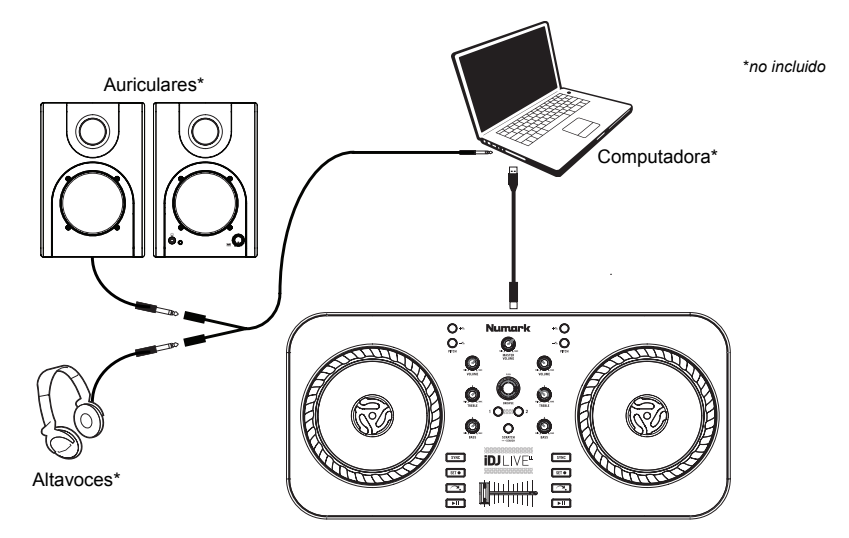

# **Características**

## **Panel superior**

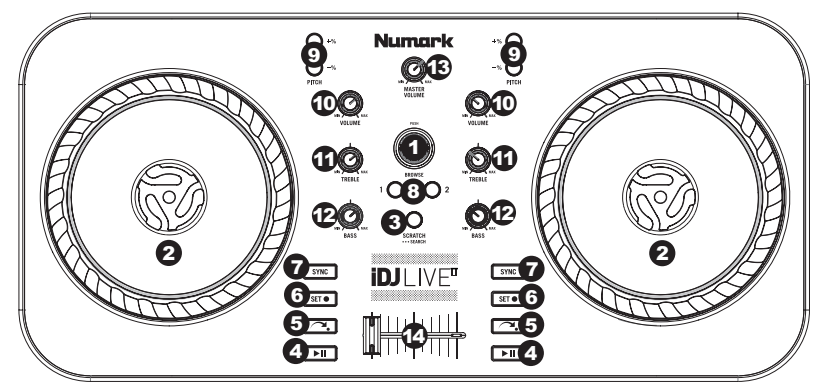

- 1. **PERILLA DE NAVEGACIÓN** Gire esta perilla para recorrer las pistas musicales en el software. Presione la perilla para entrar a la biblioteca de temas.
- 2. **RUEDA DE AVANCE POR PASOS** Raya, inflexiona el pitch o busca a lo largo de la pista de esa bandeja, dependiendo del modo en que se encuentra la RUEDA (establecido por el botón SCRATCH / SEARCH).

- **a. Modo de rayado:** Cuando el LED SCRATCH está encendido, mueva la RUEDA DE AVANCE POR PASOS para "rayar" la pistade esa bandeja —un efecto similar al de mover el plato en un giradiscos.
- **b. Modo de pitch:** Cuando el LED SCRATCH está apagado, mueva la RUEDA DE AVANCE POR PASOS para ajustar temporalmente el pitch, subiéndolo o bajándolo en la pista de esa bandeja.
- **c. Modo de búsqueda:** Pulse y mantenga pulsado el botón SCRATCH/SEARCH durante 2 segundos. El LED SCRATCH destellará indicando que está en modo de búsqueda. Mueva la RUEDA DE AVANCE POR PASOS para avanzar o retroceder rápidamente en una pista.
- 3. **RAYAR / BUSCAR** Pulse este botón para poner las RUEDAS DE AVANCE POR PASOS en modo de rayado o de inflexión de pitch, o pulse y mantenga pulsado el botón durante 2 segundos para poner las RUEDAS en modo de búsqueda. Cuando este LED está encendido, las RUEDAS DE AVANCE POR PASOS están en modo de rayado. Cuando no está encendido, las RUEDAS DE AVANCE POR PASOS están en modo de inflexión de pitch. Cuando este LED está destellando, las RUEDAS DE AVANCE POR PASOS están en modo de búsqueda.
- 4. **REPRODUCIR / PAUSA –** Inicia o reanuda la reproducción si la bandeja está en pausa. Pone la reproducción en pausa si la bandeja está reproduciendo.
- 5. **VUELVE AL PUNTO DE CUE (Return to Cue)** Pulse Return to CUE (Volver al cue) para regresar la pista al punto de cue.
- 6. **ASIGNAR AL PUNTO DE CUE (Set Cue)** Asigna un punto de cue durante la reproducción o cuando está en pausa.
- 7. **SINCRONISMO** Pulse este botón para automáticamente igualar el tempo y alinear los beats de la pista de esa bandeja con la de la bandeja opuesta. Púlselo cuando Sync (Sincronismo) está activado para saltar al siguiente beat del tema. Púlselo y manténgalo pulsado cuando Sync está activado para desactivarlo.
- 8. **CARGAR** Pulse este botón para cargar la pista seleccionada en esa bandeja particular.
- 9. **PITCH -/+** Pulse uno de estos botones para inflexionar el pitch de la pista de esa bandeja, aumentando o disminuyendo levemente su velocidad. Suelte el botón para que la pista vuelva a su pitch normal. (Ésta es una característica importante cuando se alinean manualmente los beats de dos pistas.)
- 10. **VOLUMEN** Ajusta el nivel de volumen de la música que se reproduce en esa bandeja.
- 11. **AGUDOS** Ajusta las altas frecuencias de la música que se reproduce en esa bandeja.
- 12. **BAJOS –** Ajusta las bajas frecuencias de la música que se reproduce en esa bandeja.
- 13. **VOLUMEN MAESTRO** Ajusta el volumen de la mezcla entera (la música en ambas bandejas escuchada conjuntamente). Para ajustar los volúmenes de cada bandeja por separado, use las perillas VOLUME.
- 14. **CROSSFADER** Deslice el CROSSFADER hacia una bandeja para hacer que se oiga la pista de esa bandeja en la mezcla. Ésta es una herramienta importante para que el DJ pueda combinar las pistas, moverse de una pista a la siguiente y crear una buena mezcla general.

#### **PANEL TRASERO**

1. **USB –** Conecte uno de los cables incluidos desde este puerto mini USB a una computadora o dispositivo iOS para alimentar el iDJ Live II y controlar el software.

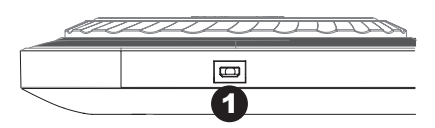

# **Guide d'utilisation (Français)**

# **Présentation**

## **Contenu de la boîte**

- iDJ Live II
- Stand pour iPad
- Câble de répartition
- Mini-USB-au Câble USB
- Mini-USB-to-30-Pin câble
- Mini-USB-to-Lightning câble
- Instructions de téléchargement du logiciel
- Guide d'utilisation
- Consignes de sécurité et informations concernant la garantie

## **Enregistrement du produit et soutien technique**

Veuillez prendre le temps de visiter le site **www.numark.com** afin d'enregistrer votre iDJ Live II. L'enregistrement des produits vous permet d'être informé sur les toutes dernières nouveautés concernant les produits et de vous offrir un soutien technique de qualité, si vous en aviez besoin.

Veuillez également visiter le site **www.numark.com/iDJLiveII** pour les dernières informations concernant ce produit.

Pour de plus amples informations, veuillez visiter le site **www.numark.com/support**.

#### **Caractéristiques principales**

- Contrôleur à deux modules avec crossfader, commandes d'égalisation et plateaux capacitifs tactiles
- Compatible avec les ordinateurs Windows, Mac et des appareils iOS
- Comprend le logiciel djay LE d'Algoriddim pour Mac OS X
- Compatible avec Core MIDI et MIDI standard

## **Appareils compatibles**

iDJ Live II est compatible avec les appareils et les systèmes d'exploitation suivants (non inclus) :

- Windows Vista
- Windows 7
- Windows 8
- Mac OS X 10.6 10.8
- iOS 6.1
- iPad
- iPad 2
- $\bullet$  iPad (3<sup>e</sup> génération)
- $iPad$  ( $4^e$  génération)
- iPad mini
- iPhone 4S
- iPhone 4
- iPhone 3GS
- iPod touch (3<sup>e</sup> génération)
- $\bullet$  iPod touch ( $4^e$  génération)
- $\bullet$  iPod touch ( $5^e$  génération)
- iPhone 5

## **Applications compatibles**

iDJ Live II peut être utilisé avec les applications suivantes :

- djay d'Algoriddim pour Mac (incluse)
- djay d'Algoriddim pour iPad (vendue séparément sur l'App Store)
- djay d'Algoriddim iPhone (vendue séparément sur l'App Store)
- Toute application prenant en charge la norme MIDI pour Windows, Mac OS X, iPad ou iPhone

# **Utilisation Rapide / Schéma de Connexion**

## **Avec iPad, iPhone ou iPod touch**

#### **Démarrage :**

- 1. Branchez un câble 30 broches ou Lightning au port Mini-USB d'iDJ Live II.
- Branchez le câble 30 broches ou Lightning à un iPad, iPhone ou iPod touch. **IMPORTANT :** Si votre iPad, iPhone ou iPod touch ne reconnaît pas le iDJ Live II lorsqu'il est branché, débranchez le câble 30 broches ou Lightning de votre iPad, iPhone ou iPod touch (pas d'iDJ Live II) et rebranchez-le.
- 3. Veuillez visiter le site **www.numark.com/iDJLiveII** pour consulter la liste des applications et logiciels compatibles. Nous vous recommandons d'utiliser l'application djay d'Algoriddim : Sur votre iPad, iPhone ou iPod touch, accédez à **www.algoriddim.com** et télécharger l'application **djay for iPad** ou **djay for iPhone.**
- 4. Une fois l'application téléchargée, cliquez dessus pour l'ouvrir.

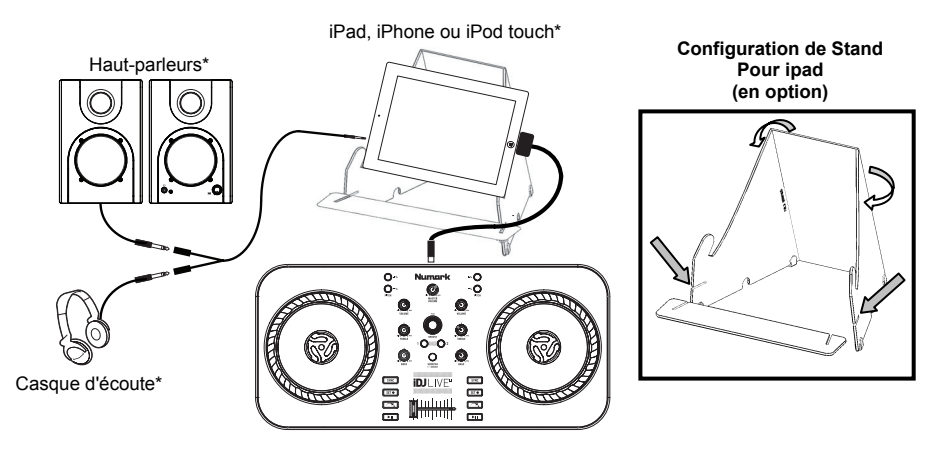

\**non inclus* 

# **Schéma de Connexion**

### **Avec ordinateur**

#### **Pour utiliser iDJ Live :**

- 1. Branchez le câble USB d'iDJ Live II à un ordinateur.
- 2. Veuillez visiter le site **www.numark.com/iDJLiveII** pour consulter la liste des applications et logiciels compatibles. Nous vous recommandons d'utiliser l'application incluse djay d'Algoriddim : Sur Mac, allez sur **www.algoriddim.com** et téléchargez l'application **djay for Mac**.
- 3. Une fois l'application téléchargée, cliquez dessus pour l'ouvrir.

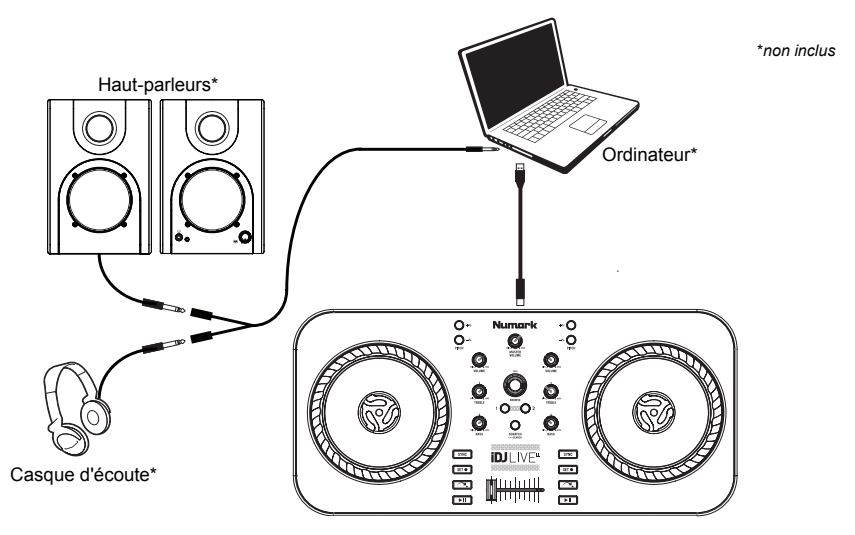

# **Caractéristiques**

# **Panneau supérieur**

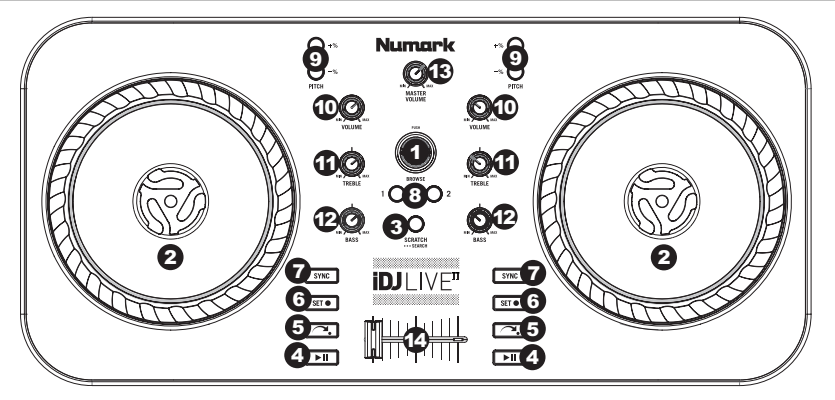

- 1. **BOUTON DE NAVIGATION** Ce bouton permet de parcourir vos pistes dans le logiciel. Appuyez sur ce bouton pour entrer dans la bibliothèque musicale.
- 2. **MOLETTE** Cette molette permet d'utiliser la fonction Scratch ou d'effectuer une recherche parmi la piste sur le module correspondant, selon le mode de la molette (tel que réglé par la touche SCRATCH/SEARCH).

- **a. Mode Scratch :** Lorsque la DEL SCRATCH est allumée, déplacer la molette permet de « scratcher » la piste sur le module – effet similaire à celui du plateau d'une platine tourne-disque classique.
- **b. Mode Pitch :** Lorsque la DEL SCRATCH est éteinte, déplacez la molette pour augmenter ou diminuer temporairement la hauteur tonale de la piste sur le module correspondant.
- **c. Mode Search :** Appuyez et maintenez la touche SCRATCH/SEARCH pendant 2 secondes et la DEL Scratch se mettra à clignoter indiquant que vous êtes en mode search. Déplacez la molette pour numériser rapidement vers l'avant ou vers l'arrière dans une piste.
- 3. **SCRATCH / SEARCH** Appuyez sur cette touche pour mettre les molettes en mode Scratch ou Pitch Bend, ou maintenez la touche pendant 2 secondes pour mettre les molettes en mode search. Lorsque cette DEL est allumée, les molettes sont en mode Scratch. Lorsque cette DEL est éteinte, les molettes sont en mode Pitch. Lorsque cette DEL clignote, les molettes sont en mode Search.
- 4. **PLAY / PAUSE** Cette touche permet de lancer ou de relancer la lecture du module. Permet de faire un arrêt si le module est en cours de lecture.
- 5. **RETURN TO CUE** Appuyez sur Return to CUE pour retourner au point de repère de la piste.
- 6. **SET CUE** Assignez un point de repère pendant la lecture ou en pause.
- 7. **SYNC** Cette touche permet d'automatiquement synchroniser le tempo et le rythme de la piste sur ce module à celle de l'autre module. Appuyez lorsque Sync est activé afin de sauter au prochain battement de la chanson. Maintenez cette touche enfoncée lorsque Sync est activé pour désactiver la synchronisation.
- 8. **LOAD** Appuyez sur cette touche afin de charger la piste sélectionnée sur le module correspondant.
- 9. **PITCH -/+** Appuyez sur une de ces touches afin de modifier la vitesse de lecture de la piste du module correspondant, augmentant ou diminuant légèrement la vitesse. Lorsque la touche est relâchée, la piste retourne à sa vitesse de lecture normale. (Ceci est un outil très utile lors de la synchronisation manuelle du tempo de pistes.)
- 10. **VOLUME –** Cette touche permet d'ajuster le niveau du volume du module correspondant.
- 11. **TREBLE** Cette touche permet d'ajuster le niveau des hautes fréquences du module correspondant.
- 12. **BASS –** Cette touche permet d'ajuster le niveau des basses fréquences du module correspondant.
- 13. **MASTER VOLUME** Cette touche permet d'ajuster le niveau du volume du mix (la musique provenant sur deux modules). Afin d'ajuster le niveau du volume de chacun des modules séparément, utilisez les boutons VOLUME.
- 14. **CROSSFADER** Afin d'ajouter la musique d'un des modules au mix, déplacez le crossfader du côté de ce module. Ceci est un outil très important lors du mixage des pistes, l'enchaînement d'une piste à l'autre, et pour créer un bon mix.

## **PANNEAU ARRIÈRE**

1. **USB –** Branchez un des câbles inclus à ce port Mini-USB et à un ordinateur ou à un appareil iOS afin d'alimenter le iDJ Live II et commander le logiciel. logiciel.

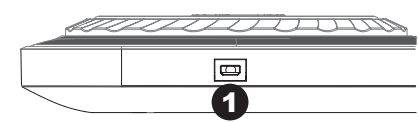

# **Guida per l'uso (Italiano)**

# **Introduzione**

## **Contenuti della confezione**

- iDJ Live II
- Posizione dell'iPad
- Cavo audio splitter
- Cavo mini-USB-au USB cable
- Mini-USB-to-30-Pin cable
- Mini-USB-to-Lightning cable
- Istruzioni per il download del Software
- Guida per l'uso
- Istruzioni di sicurezza e garanzia

#### **Registrazione del prodotto e assistenza**

Dedicate un minuto alla registrazione di iDJ Live II all'indirizzo **www.numark.com**. Registrando il prodotto ci consentirete di mantenervi sempre aggiornati con tutti i nuovi sviluppi e di fornirvi un'assistenza tecnica di prima classe in caso di problemi.

Recarsi inoltre alle pagine **www.numark.com/iDJLiveII** per le ultime informazioni in merito a questo prodotto.

Per ulteriore assistenza, recarsi alla pagina **www.numark.com/support**.

## **Funzioni principali**

- Controller a 2 deck con crossfader, comandi EQ e piatti capacitivi attivati col tocco
- Compatibile con computer Windows e Mac, oltre a tutta una serie di dispositivi iOS
- Comprende il software djay LE di Algoriddim per Mac OS X
- Compatibile con core MIDi e MIDI standard

## **Dispositivi compatibili**

L'iDJ Live II è compatibile con i seguenti dispositivi e sistemi operativi (non in dotazione):

- Windows Vista
- Windows 7
- Windows 8
- Mac  $OS X 10.6 10.8$
- iOS 6.1
- iPad
- iPad 2
- $\bullet$  iPad (3<sup>ª</sup> generazione)
- $\bullet$  iPad ( $4^a$  generazione)
- iPad mini
- iPhone 4S
- iPhone 4
- iPhone 3GS
- $\bullet$  iPod touch (3<sup>ª</sup> generazione)
- $\bullet$  iPod touch ( $4^a$  generazione)
- iPod touch (5<sup>ª</sup> generazione)
- iPhone 5

# **App compatibili**

L'iDJ Live II può essere utilizzato con le seguenti app:

- Algoriddim djay per Mac (inclusa)
- Algoriddim djay per iPad (venduta separatamente nell'App Store)
- Algoriddim djay per iPhone (venduta separatamente nell'App Store)
- Qualsiasi software MIDI per Windows, Mac OS X, iPad o iPhone

# **Inizio Rapido / Schema dei Collegamenti**

# **Con iPad, iPhone o iPod touch**

#### **Per iniziare a utilizzare il iDJ Live:**

- 1. Collegare la porta mini-USB dell'iDJ Live II al cavo a 30 poli o Lightning.
- 2. Collegare il cavo a 30 poli o Lightning ad un iPad, iPhone o iPod touch. **Importante:** Se iPad, iPhone o iPod touch non riconoscono che l'iDJ Live II è collegato, scollegare il cavo a 30 poli o Lightning dall'iPad, iPhone o iPod touch (non dall'iDJ Live II) e ricollegarlo.
- 3. Recarsi alla pagina **www.numark.com/iDJLiveII** per visualizzare un elenco di app e software compatibili. Noi consigliamo di utilizzare l'app **djay** di Algoriddim: su iPad, iPhone o iPod touch, recarsi alla pagina **www.algoriddim.com** e scaricare l'app **djay for iPad** o **djay for iPhone**.
- 4. Una volta scaricata l'app, aprirla.

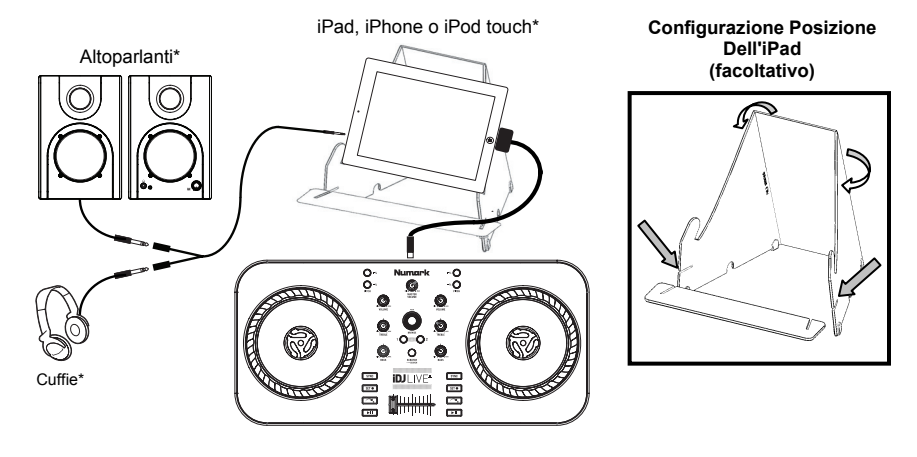

\**non sono inclusi* 

# **Schema dei Collegamenti**

#### **Con computer**

#### **Per iniziare a utilizzare l'iDJ Live:**

- 1. Collegare il cavo USB dell'iDJ Live II a un computer.
- 2. Recarsi alla pagina **www.numark.com/iDJLiveII** per visualizzare un elenco di app compatibili. Noi consigliamo di utilizzare l'app **djay** di Algoriddim: su Mac, recarsi alla pagina **www.algoriddim.com** e scaricare l'app **djay for Mac**.
- 3. Una volta scaricata l'app, aprirla.

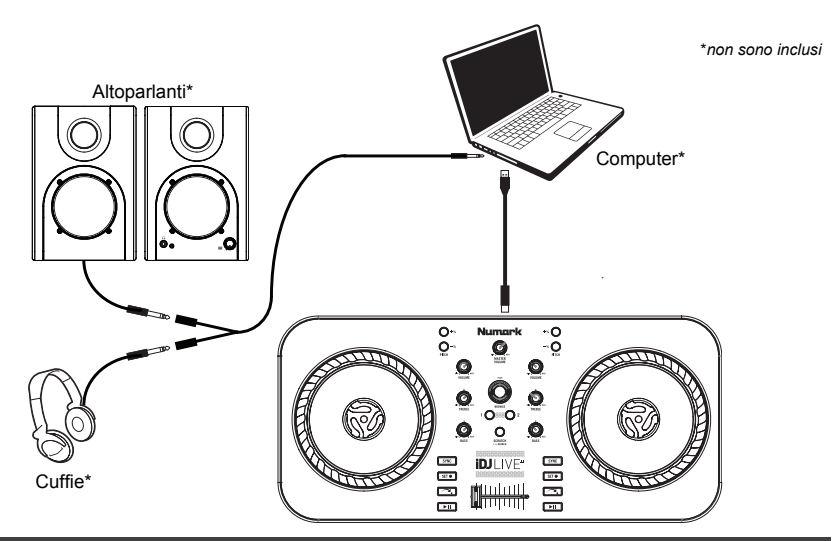

# **Caratteristiche**

## **Pannello superiore**

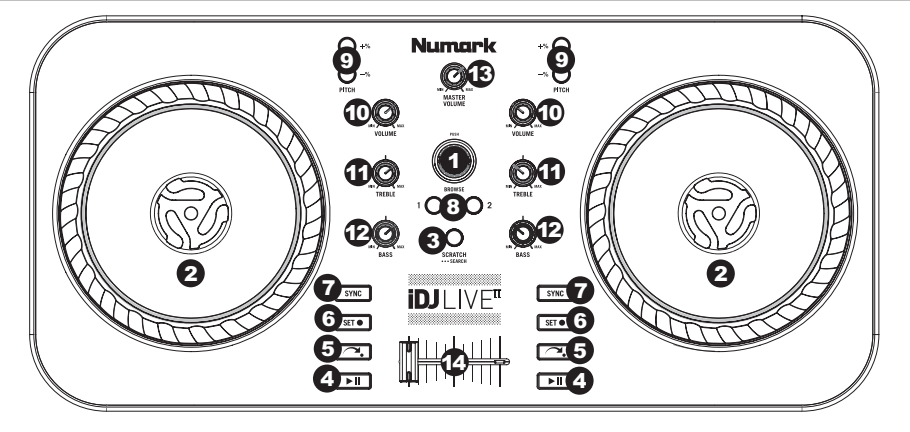

- 1. **MANOPOLA BROWSE** Girare questa manopola per scorrere lungo le tracce musicali presenti nel software. Premere la manopola per entrare nella libreria canzoni.
- 2. **ROTELLA JOG WHEEL** Effettua lo scratch, il bend del pitch o la ricerca lungo la traccia presente su quel deck, a seconda della modalità in cui si trova la rotella (impostata dal tasto SCRATCH / SEARCH).

**a. Modalità Scratch:** quando il LED SCRATCH è acceso, muovere la rotella per "scratchare" la traccia su tale deck: l'effetto è simile a ciò che si ottiene muovendo il piatto su un giradischi.

**b. Modalità Pitch:** quando il LED SCRATCH è spento, muovere la rotella per regolare temporaneamente il pitch alzandolo o abbassandolo per la traccia su tale deck.

**c. Modalità di ricerca (serch):** premere e tenere premuto il tasto SCRATCH/SEARCH per 2 secondi e il LED Scratch lampeggerà indicando che ci si trova in modalità di ricerca. Muovere la rotella per scorrere rapidamente in avanti o indietro lungo la traccia.

- 3. **SCRATCH / SEARCH** Premere questo tasto per configurare la rotella Jog in modalità Scratch o di Bend del pitch, oppure tenere premuto il tasto per 2 secondi per collocare le rotelle Jog wheel in modalità di ricerca. Quando questo LED è acceso, le rotelle JOG WHEEL sono in modalità di Scratch. Quando questo LED è spento, le rotelle JOG WHEEL sono in modalità di ricerca, Search. Quando questo LED lampeggia, le rotelle JOG WHEEL sono in modalità di ricerca Search.
- 4. **PLAY / PAUSE –** Avvia la riproduzione o la riprende se il deck è in pausa. Interrompe momentaneamente la riproduzione sul deck se questo sta suonando.
- 5. **RETURN TO CUE** Premere "Return to CUE" per far tornare la traccia al punto Cue.
- 6. **SET CUE** Assegna un punto Cue durante la riproduzione o quando è in pausa.
- 7. **SYNC** Premere questo tasto per automaticamente abbinare il tempo e allineare i beat della traccia su quel deck con la traccia del deck opposto. Premere questo tasto quando Sync è attivo per saltare al beat successivo della canzone. Tenere premuto il tasto quando Sync è attivo per disattivarlo.
- 8. **LOAD** Premere questo tasto per caricare la traccia selezionata su quel particolare deck.
- 9. **PITCH -/+** Premere uno di questi tasti per attivare il bend del pitch della traccia presente su quel deck, aumentandone o diminuendone leggermente la velocità. Lasciare la pressione dal tasto per far tornare la traccia al suo pitch normale. (Questa è una funzione importante al momento di allineare manualmente i beat di due tracce.)
- 10. **VOLUME –** Regola il volume della musica riprodotta sul deck.
- 11. **TREBLE –** Regola le frequenze alte (treble) della musica riprodotta sul deck.
- 12. **BASS –** Regola le frequenze basse della musica riprodotta sul deck.
- 13. **VOLUME MASTER** Regola il volume dell'intero mix (la musica su entrambi i deck contemporaneamente). Per regolare il volume di ciascun deck separatamente, servirsi delle manopole VOLUME.
- 14. **CROSSFADER** Far scorrere il CROSSFADER verso un deck per fare in modo che la traccia di quel deck si senta nel mix. Questo è un importante strumento da DJ per miscelare le tracce, passando da una traccia a quella successiva e creando un buon mix complessivo.

# **PANNELLO POSTERIORE**

1. **USB –** Collegare uno dei cavi in dotazione da questa porta Mini-USB a un computer o a un dispositivo iOS per alimentare l'iDJ Live II e controllare il software.

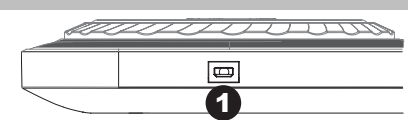

# **Benutzerhandbuch (Deutsch)**

# **Einführung**

## **Lieferumfang**

- iDJ Live II
- iPad-Ständer
- Audio Splitkabel
- Mini-USB- auf USB-Kabel
- Mini-USB- auf 30-Pin-Kabel
- Mini-USB- auf Lightning-Kabel
- Anweisungen zum laden der Software
- Benutzerhandbuch
- Sicherheitshinweise und Garantieinformationen

## **Produktregistrierung und Support**

Nehmen Sie sich eine Minute Zeit, um Ihr iDJ Live II bei **www.numark.com** zu registrieren. Die Registrierung sorgt dafür, dass wir Sie über alle Neuentwicklungen informieren und erstklassigen technischen Support bieten können, sollten Sie irgendwelche Fragen haben.

Besuchen Sie **www.numark.com/iDJLiveII** für neueste Informationen über dieses Produkt.

Für zusätzlichen Produkt-Support besuchen Sie **www.numark.com/support**.

#### **Wichtige Features**

- 2-Deck-Controller mit Crossfader, EQ-Regler und kapazitive, berührungsempfindliche Plattenteller
- Kompatibel mit Windows- und Mac-Computern sowie zahlreichen iOS-Geräten
- Inklusive Algoriddim djay LE Software für Mac OS X
- Core MIDI- und Standard-MIDI-kompatibel j

#### **Kompatible Geräte**

iDJ Live II ist kompatibel mit folgenden Geräten und Betriebssystemen (nicht im Lieferumfang enthalten):

- Windows Vista
- Windows 7
- Windows 8
- Mac OS X 10.6 10.8
- $\bullet$  iOS 6.1
- iPad
- iPad 2
- iPad (3. Generation)
- iPad (4. Generation)
- iPad mini
- iPhone 4S
- iPhone 4
- iPhone 3GS
- iPod touch (3. Generation)
- iPod touch (4. Generation)
- iPod touch (5. Generation)
- iPhone 5

# **Kompatible Apps**

iDJ Live II kann mit den folgenden Apps verwendet werden:

- Algoriddim djay für Mac (im Lieferumfang enthalten)
- Algoriddim djay für iPad (separat im App Store erhältlich)
- Algoriddim djay für iPhone (separat im App Store erhältlich)
- Jede MIDI-fähige Software-Anwendung für Windows, Mac OS X, iPad oder iPhone

# **Schnellstart / Anschlussdiagramm**

## **Mit dem iPad, iPhone oder iPod touch**

#### **Um iDJ Live zu verwenden:**

- 1. Verbinden Sie den Mini-USB-Port des iDJ Live II mit dem 30-poligen Kabel oder dem Lightning-Kabel.
- 2. Verbinden Sie das 30-polige Kabel bzw. das Lightning-Kabel mit einem iPad, iPhone oder iPod touch. **Wichtig:** Wenn Ihr iPad, iPhone oder iPod touch nicht erkennt, dass iDJ Live II

angeschlossen wurde, trennen Sie das 30-polige Kabel bzw. das Lightning-Kabel von Ihrem iPad, iPhone oder iPod touch (nicht von Ihrem iDJ Live-II) und schließen es erneut an.

- 3. Besuchen Sie **www.numark.com/iDJLiveII**, um eine Liste der kompatiblen Apps und Softwares zu erhalten. Wir empfehlen die Verwendung der Algoriddim **djay** App: Besuchen Sie **www.algoriddim.com** über Ihr iPad, iPhone oder iPod touch und laden Sie die **djay für iPad** oder **djay für iPhone** App herunter.
- 4. Wenn die App heruntergeladen worden ist, tippen Sie auf die App, um sie zu öffnen.

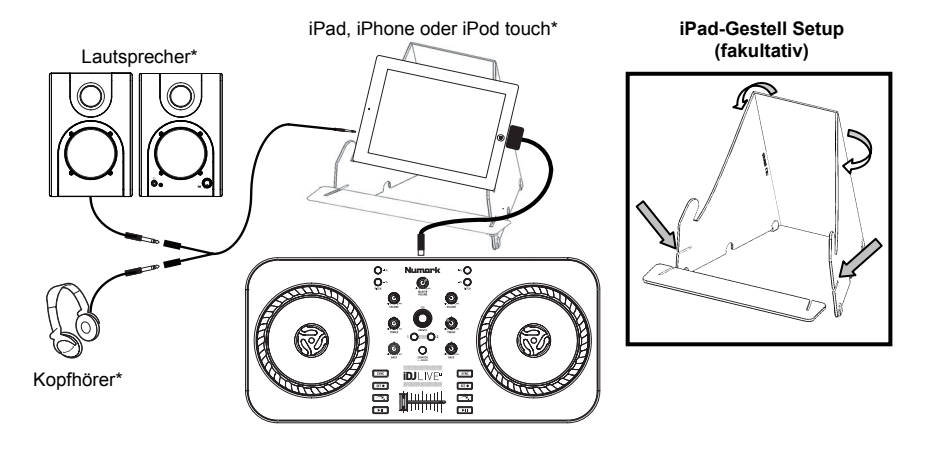

\**nicht enhalten* 

# **Anschlussdiagramm**

#### **Mit Computer**

#### **So starten Sie iDJ Live:**

- 1. Verbinden Sie das USB-Kabel von iDJ Live II mit einem Computer.
- 2. Besuchen Sie **www.numark.com/iDJLiveII**, um eine Liste der kompatiblen Apps zu erhalten. Wir empfehlen die Verwendung der mitgelieferten Algoriddim **djay** App: Besuchen Sie **www.algoriddim.com** auf Ihrem Mac und laden Sie die **djay für Mac** App herunter.
- 3. Wenn die App heruntergeladen worden ist, tippen Sie auf die App, um sie zu öffnen.

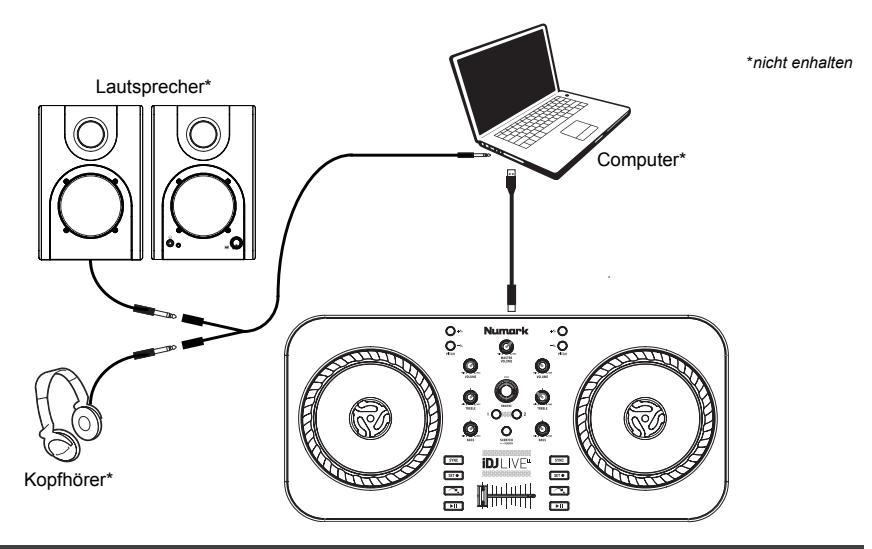

# **Funktionen**

## **Oberseite**

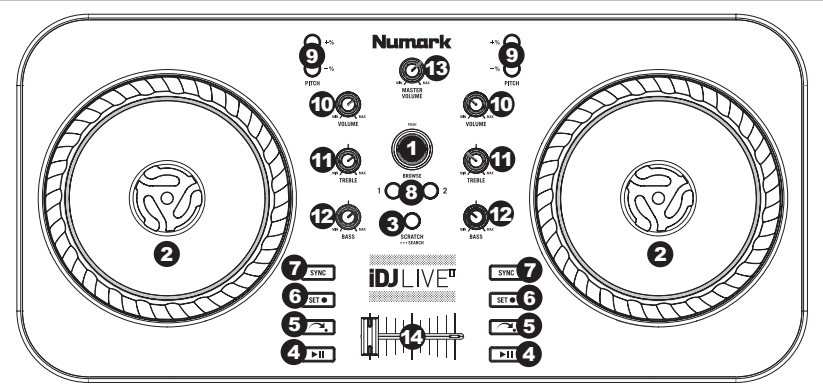

- 1. **BROWSE KNOB** Drehen Sie diesen Regler, um durch Ihre Musiktitel in der Software zu blättern. Drücken Sie diesen Regler, um die Song-Bibliothek aufzurufen.
- 2. **JOG WHEEL** Je nach aktuellem Modus des JOG WHEELS (Einstellung über die Taste SCRATCHEN/SUCHEN) können Sie das Rad zum Scratchen, als Pitch Bend oder zum Durchsuchen des Tracks am betreffenden Deck verwenden.

**a. Scratch-Modus:** Wenn die SCRATCH-LED leuchtet, können Sie das JOG WHEEL bewegen, um den Track dieses Decks zu "scratchen" -

dies erzeugt einen Effekt, der dem Bewegen einer Platte auf dem Plattenteller ähnelt.

**b. Pitch-Modus:** Wenn die SCRATCH-LED nicht leuchtet, können Sie das JOG WHEEL bewegen, um vorübergehend die Geschwindigkeit des Tracks auf diesem Deck zu erhöhen oder abzubremsen.

**c. Suchmodus:** Halten Sie die Taste SCRATCHEN/SUCHEN 2 Sekunden lang gedrückt bis die Scratch-LED zu blinken beginnt und anzeigt, dass Sie sich im Suchmodus befinden. Bewegen Sie das JOG WHEEL, um den Track schnell zu durchsuchen.

- 3. **SCRATCH /SEARCH –** Drücken Sie diese Taste, um die JOG WHEELS in den Scratch-Modus bzw. den Pitch Bend-Modus zu versetzen oder halten Sie die Taste 2 Sekunden lang gedrückt, um die JOG WHEELS in den Suchmodus zu versetzen. Wenn diese LED leuchtet, befinden sich die JOG WHEELS im Scratch-Modus. Wenn die LED nicht leuchtet, befinden sich die JOG WHEELS im Pitch-Modus. Wenn die LED blinkt, befinden sich die JOG WHEELS im Suchmodus.
- 4. **PLAY / PAUSE –** Start oder Wiederaufnahme des Abspielens, falls das Deck im Pausenbetrieb war. Hält die Wiedergabe vorläufig an, falls sich das Deck im Abspielbetrieb befindet.
- 5. **RETURN TO CUE –** Drücken Sie Zum CUE-Punkt zurückkehren, damit der Track zum Cue-Punkt zurückspringt.
- 6. **SET CUE –** Weist einen Cue-Punkt während der Wiedergabe oder während einer Pause zu.
- 7. **SYNC** Drücken Sie diesen Button, um das Tempo und die Beats des Tracks auf diesem Deck automatisch mit dem gegenüberliegenden Deck anzugleichen. Drücken Sie diese Taste während Sync aktiviert ist, um zum nächsten Takt im Song zu springen. Halten Sie diese Taste gedrückt während Sync aktiviert ist, um Sync auszuschalten.
- 8. **LOAD** Drücken Sie diese Taste, um den ausgewählten Track in das jeweilige Deck zu laden.
- 9. **PITCH -/+** Drücken Sie eine dieser Tasten, um die Tonhöhe des Tracks auf diesem Deck zu verändern und die Geschwindigkeit etwas zu erhöhen bzw. zu verringern. Wenn Sie die Taste loslassen, wird der Track wieder in seiner ursprünglichen Tonhöhe abgespielt. (Dies ist ein wichtiges Feature für das manuelle Angleichen der Beats der beiden Tracks.)
- 10. **VOLUME** Regelt die Lautstärke der Musik dieses Decks.
- 11. **TREBLE** Regelt die hohen Frequenzen der Musik dieses Decks.
- 12. **BASS** Regelt die tiefen Frequenzen der Musik dieses Decks.
- 13. **MASTER VOLUME** Regelt die Lautstärke des gesamten Mix (die Musik beider auf Decks gemeinsam). Verwenden Sie den VOLUME-Regler, um die Lautstärken für jedes Deck einzeln einzustellen.
- 14. **CROSSFADER** Schieben Sie den CROSSFADER zu einem Deck hin, um den Track dieses Decks im Mix hören zu können. Dies ist ein wichtiges DJ-Tool, um die Tracks ineinander übergehen zu lassen, während von einem Track zum nächsten gewechselt wird und ein guter Mix zustande kommt.

#### **Rückseite**

1. **USB -** Verbinden Sie diesen Mini-USB-Anschluss über eines der mitgelieferten Kabel mit einem Computer oder einem iOS-Gerät, um Ihr iDJ Live II mit Strom zu versorgen und die Software zu steuern.

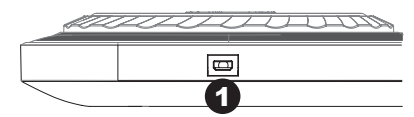

# **Appendix (English)**

# **Technical Specifications**

**Power:** USB

**Product Dimensions (W x D x H):** 7.7" x 1.9" x 16.5"; 196mm x 49mm x 420mm

**Product Net Weight:** 2.9 lbs.; 1.3 kg

*Specifications are subject to change without notice.* 

## **Trademarks and Licenses**

Algoriddim and djay are trademarks of Algoriddim GmbH.

App Store, iPad, iPad mini, iPhone, iPod touch, Lightning, Mac, and OS X are trademarks or service marks of Apple Inc., registered in the U.S. and other countries.

iOS is a registered trademark of Cisco in the U.S. and other countries and is used under license.

Windows, Windows Vista, Windows 7, and Windows 8 are registered trademarks of Microsoft Corporation in the United States and other countries.

All other product or company names are trademarks or registered trademarks of their respective owners.

# **numark.com**

Manual Version 1.0